# **Instructions to Install MiniCPAP, 365 and Mico Software**

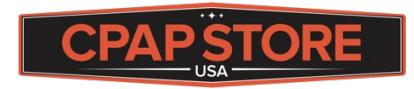

**[www.CPAPstoreUSA.com](http://www.cpapstoreusa.com/)**

## **888-512-7278**

- 1. Go to [https://transcend.minicpapsoftware.com](https://transcend.minicpapsoftware.com/)
- 2. Click Software Installer
	- The following prerequisites are required:
		- Windows Installer  $4.5\,$ • Microsoft NET Framework 4 (x86 and x64)
		- VCP Driver for communicating with your CPAP Click Here to Install

If these components are already installed, you can launch the application now. Otherwise, click the button below to install the prerequisites and run the application.

#### **Software Installer**

If your install does not work, please try the alternate install: install via setup.exe Somnetics Customer Support :: ClickOnce and .NET Framework Resources

3. It will download the MiniCPAP Application

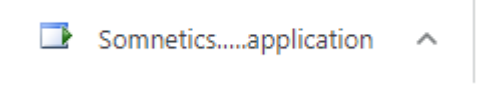

- 4. Click the downloaded file to begin install (if you do not see it on the lower bar, go to your downloads folder and double click it)
- 5. Follow the prompts to install the software (choose yes, next, finish as needed)
- 6. Your computer should automatically restart (if not, restart it)
- 7. Once your computer is restarted, click on the MiniCPAP icon to open the software (if you do not see it on the desktop, you can use the search in the lower left, just type MiniCPAP)

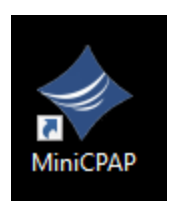

8. If prompted, selected Run

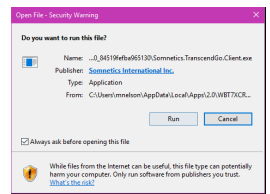

- 9. Plug your CPAP device into power (wall outlet) and the PC using the USB cable
- 10. The boxes in the software should become colored, if they do not follow the driver steps below.

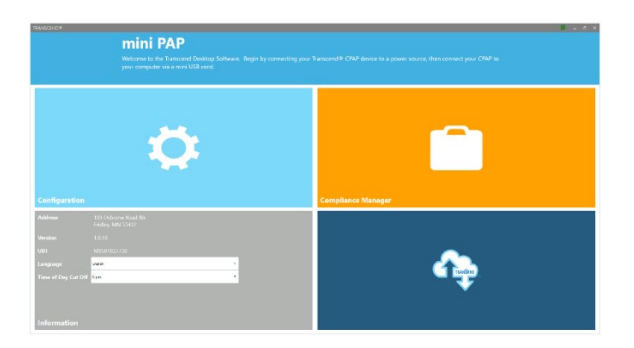

### **Drivers Install Instructions**

\*\*\*Prior to installing the driver make sure that the CPAP is unplugged from the computer\*\*\*

- 1. You will only need to do these steps, if the boxes do not become colored when plugging in your CPAP
- 2. Go to<https://www.silabs.com/developers/usb-to-uart-bridge-vcp-drivers>
- 3. On this page you'll select downloads

#### **VCP Drivers Features and Benefits**

The CP210x USB to UART Bridge Virtual COM Port (VCP) drivers are required for device operation as a Virtual COM Port to facilitate host communication with CP210x products. These devices can also interface to a host using the direct access driver.

These drivers are static examples detailed in Application Note 197: The Serial Communications Guide for the CP210x.

The CP210x Manufacturing DLL and Runtime DLL have been updated and must be used with v 6.0 and later of the CP210x Windows VCP Driver. Application Note Software downloads affected are AN144SW.zip, AN205SW.zip and AN223SW.zip. If you are using a 5.x driver and need support you can download Legacy OS Software.

### 4. Download the CP210x Universal Windows Driver by clicking on it

# Software · 10

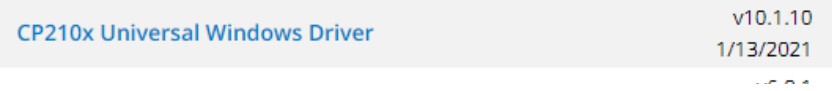

5. Go to your downloads folder and double click on the file

CP210x\_Universal\_Windows\_Driver |

### 6. Click Extract All

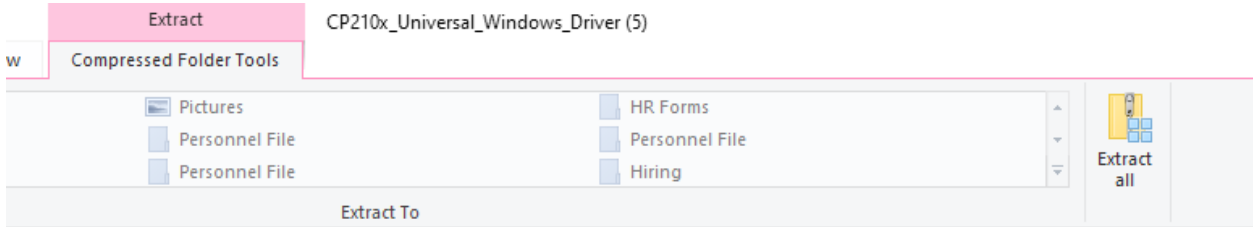

7. Leave the default folder and click extract

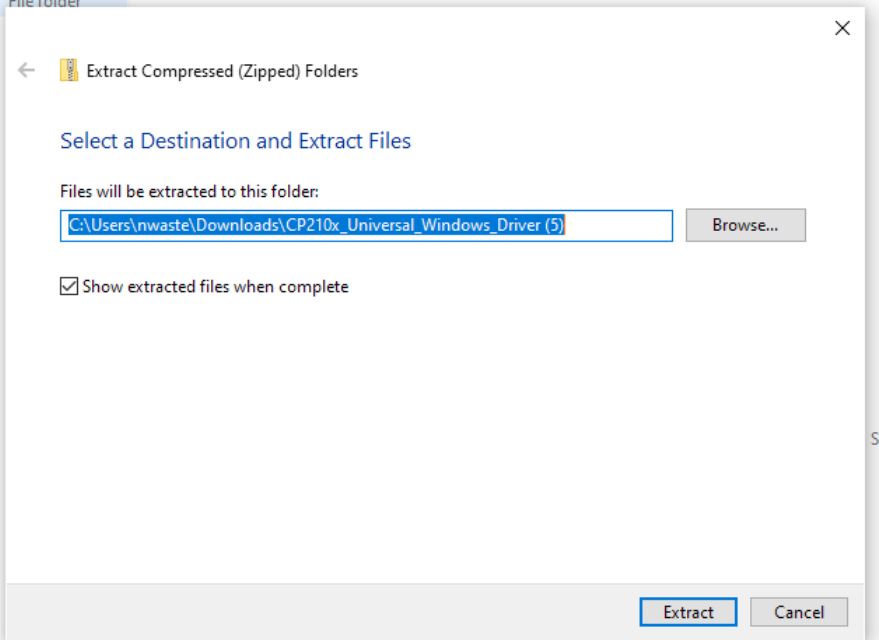

8. It will open a new folder, double click the driver installer for your computer (most likely \_x64) and follow the prompts to install the driver

CP210xVCPInstaller\_x64

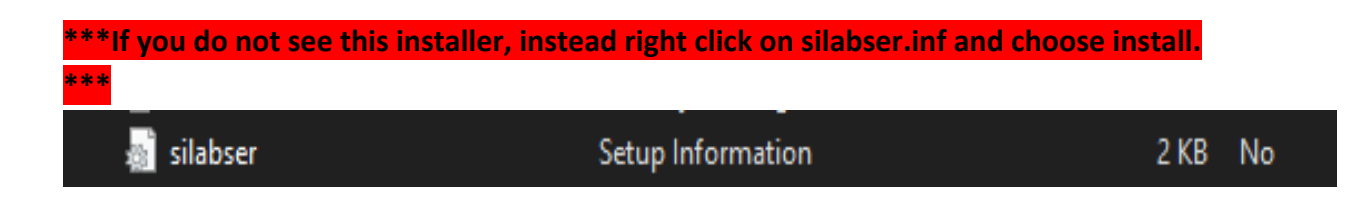

9. Once completed it will say driver installed successfully

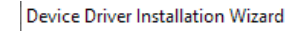

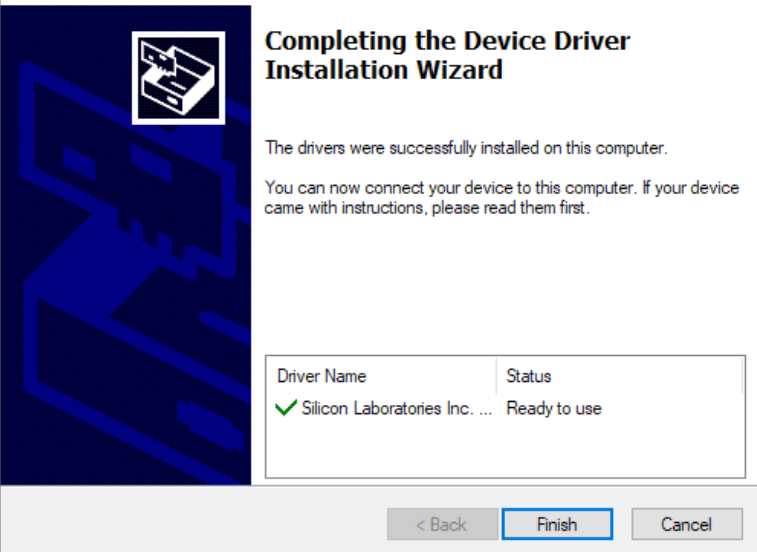

- 10. Reset the computer, open the MiniCPAP software and plug in the device
- 11. The boxes should turn colors, if they remain gray, reinstall the driver, reset the computer and try again